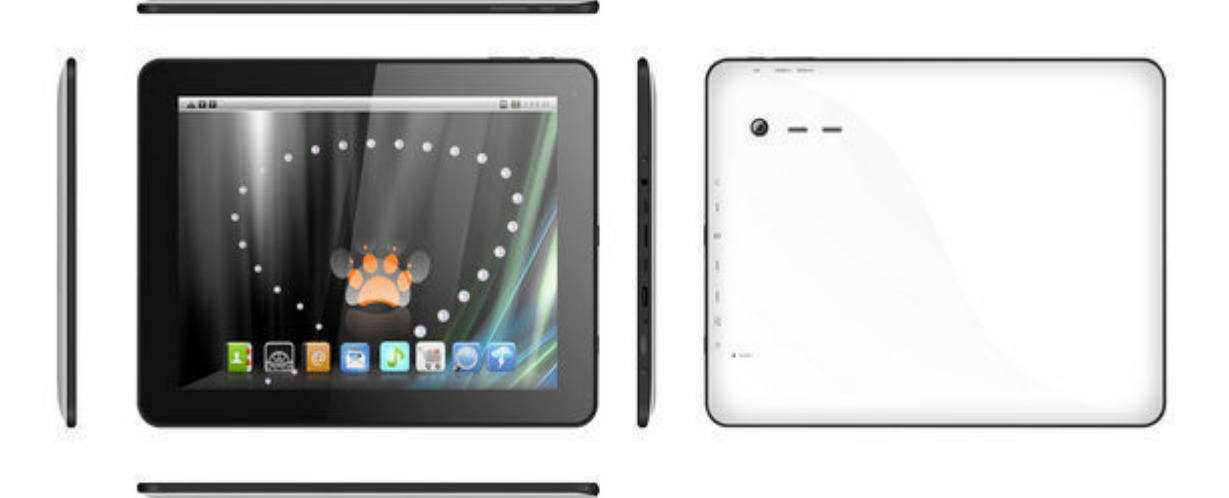

Intelli Pad

# USER MANUAL

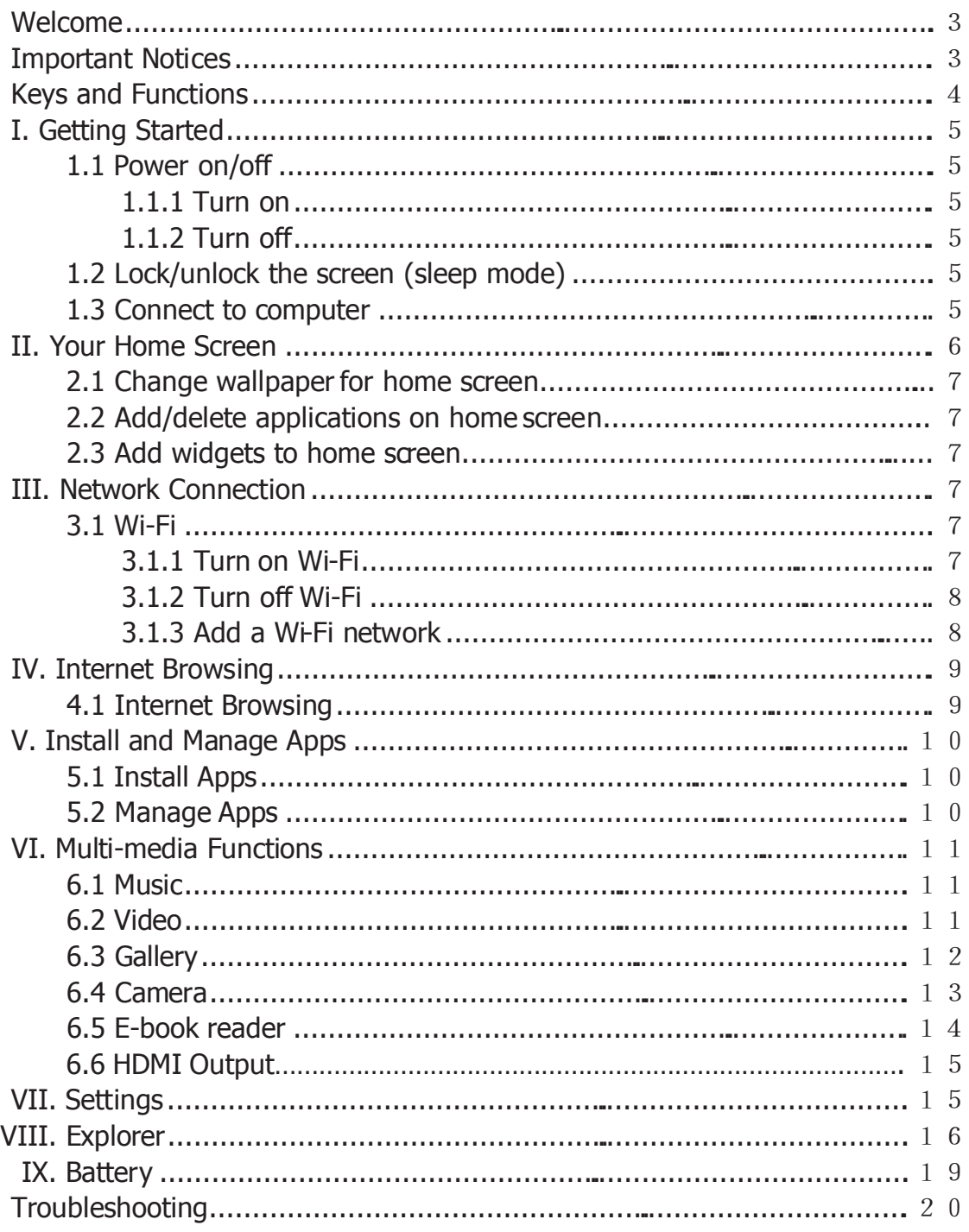

## *Welcome*

Thank you for purchasing this tablet.

The tablet runs on Android 4.2, with a 1.5 GHz processor and a highlyresponsive capacitive touch screen, to provide you with an extraordinary user experience.

You'll find a variety of features useful for business (including sending/receiving e-mail, support for Microsoft® Word and Excel®) and for entertainment (supports 3D games, chat, movie playback, e-Books and more).

Before using your tablet, please take a few moments to carefully read this manual to familiarize yourself with its features and functions.

#### *Important Notices*

The new battery will reach its peak operating condition after being fully charged and discharged several times.

Excessively high volume in conjunction with earphone use may cause hearing damage. Please keep the earphone volume to a moderate level, and take breaks to avoid extended periods of earphone use.

Do not disconnect the power supply to the tablet suddenly when formatting or uploading an downloading; this can cause program errors.

Do not attempt to open or make any type of repairs to the tablet yourself. Doing so will void your warranty.

Do not use alcohol, thinner or benzene to clean the tablet's surface.

Do not use the tablet while driving or walking.

The tablet is not moisture and water resistant. Please do not use it in a damp enviroment.

Do not drop or allow the tablet to strike a hard surface or it may damage the screen or body of the tablet.

Do not attempt to upgrade the firmware by your self. This will cause damage to your tablet.

## *Keys and Functions*

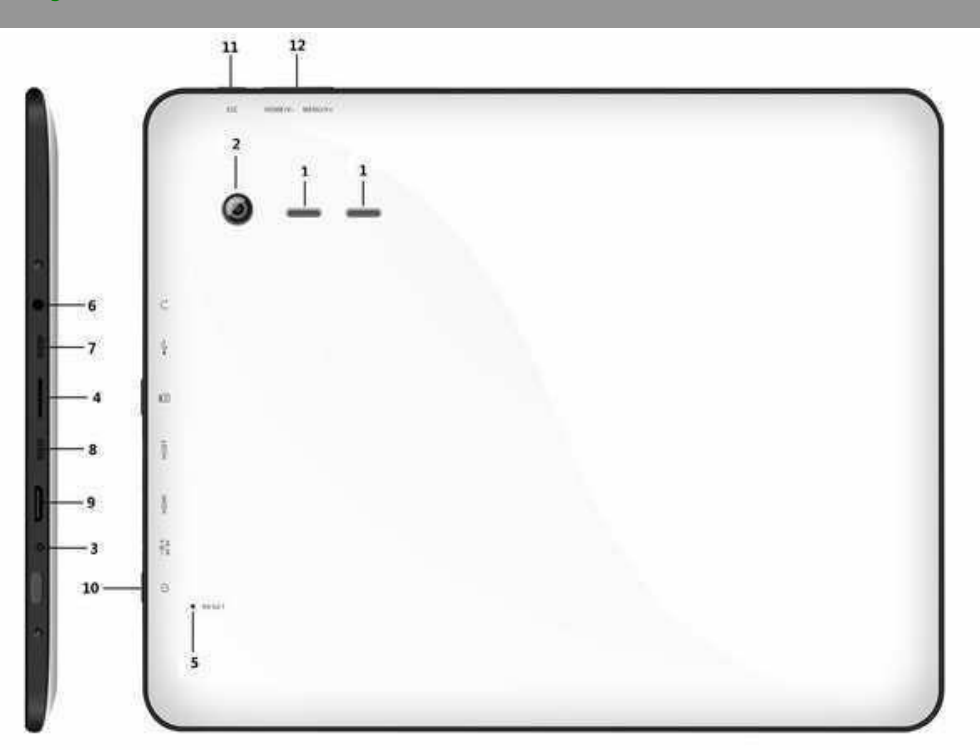

- **1.** Speaker
- **2.** Camera
- **3.** DC jack: connect to 5V adapter
- **4.** TF/Micro SD card slot

**5.** Reset hole, If the tablet is frozen or does not response to any keys or operations, you may use a pin to reset the tablet

**6.** Headphone jack

**7.** USB host: supports mouse, keyboard, 3G USB dongle, Ethernet adapter, USB flash/flash drive

- **8.** Mini-USB port: connect to computer
- **9.** Mini-HDMI port

**10.** Power and lock key: pull downward to turn on/off and lock/unlock the screen and pull upward to lock the screen orientatation to prevent

unwanted rotation of the display

- **11.** Menu button
- **12.** Volume Up/Down

## *Getting Started*

1.1 Power on/off

1.1.1 Turn on

To start your tablet, press and hold the power key at the right side of your tablet for a few seconds. Tap and brag the lock out of the circle to unlock.

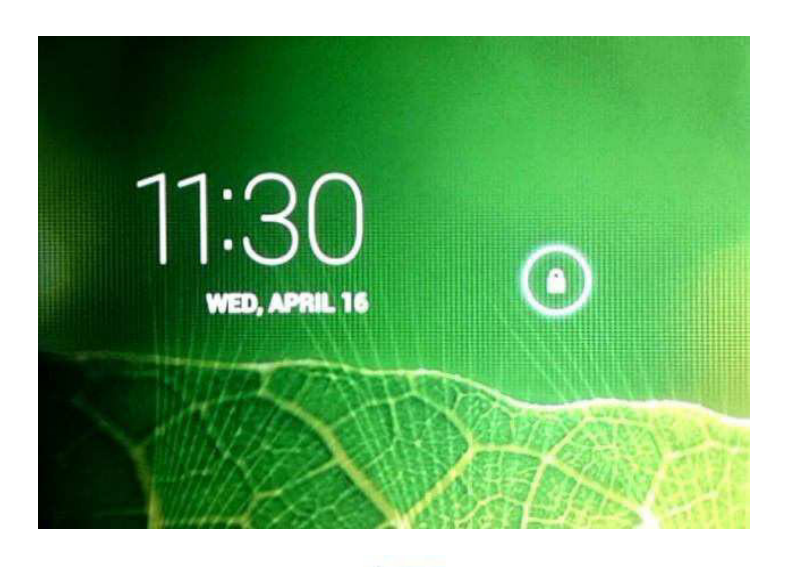

Tap and drag the lock  $\begin{array}{|c|c|}\n\hline\n\end{array}$  out of the circle to unlock. Drag the lock to right: you will go to the home screen. Drag the lock to left: you will go directly to the camera.

#### 1.1.2 Turn off

To power off your tablet, press and hold the power button until the "Would you like to shut down?" dialog appears. Tap"OK" to turn off the power.

1.2 Lock/unlock the screen (sleep mode)

To preserve the battery charge when not actively using your tablet, put your tablet in sleep mode by turning off the LCD display. To put into sleep mode, quickly press the power key once. Press the power key again to wake the tablet and restore the display.

1.3 Connect to computer

You can connect your tablet to your computer with the supplied USB cable so you can transfer media files.

# a  $\ddot{v}_0$ D g Đ  $\downarrow$  $\downarrow$ b c d

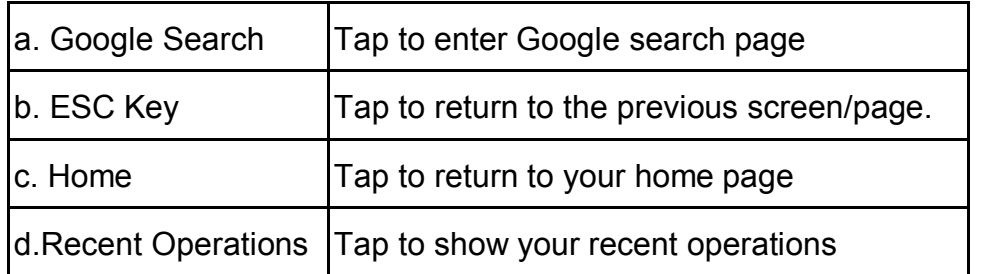

# *Your Home Screen*

# **2.1 Change wallpaper for home screen:**

Tap and hold your finger in any blank space of the home screen and you will see pop-up options; you can choose wallpaper from Gallery, live Wallpapers or Wallpapers.

# **2.2 Add/delete applications on home screen:**

There are several apps on the home page; you can also add more frequentyused app icons to your home page and delete those you dont use as often. Tap the App Launcher in the top right corner to access the All Apps Panel. Tap and move the app you want to the home page.

To delete an app from your home page, simply tap and hold the icon, then drag it to the remove  $\times$  Remove icon.

## **2.3 Add widgets to home screen:**

Tap the All Apps Launcher, then tap Widgets. You wil see an assortment of available widgets including clocks, calendars, e-mal, bookmarks and more. Simply tap and drag your selected widget to the home page to add.

Tip: In addition to the home screen, you can access four more panels which can be customized with icons. Simply slide your home page screen left or right to access them.

## **III. Network Connection**

#### **3.1 Wi-Fi**

Wi-Fi can only be used when the tablet connects with a home Wi-Fi Access Point (AP) or a free unsecured Wi-Fi hotpot. Under "Wireless & Networks", tap "Wi-Fi" to turn it on. After a moment, your Wi-Fi networks list should populate. If you need to rescan for available networks, tap "scan."

#### **3.1.1 Turn on Wi-Fi**

Within the App Panel, tap "Settings"  $\rightarrow$  then "Wireless & Networks"  $\rightarrow$  "Wi-Fi" to turn on Wi-Fi.

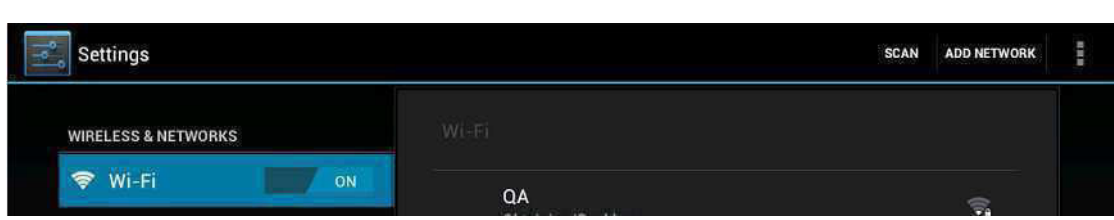

Your tablet lists any networks it finds within range. Tap a network to connect. If necessary, enter Network SSID, Security, and Wireless password, and tap "Connect". When your tablet is connected to the network, the wireless indicator  $\bullet$  appears in the status bar. Waves indicate connection strength.

### **3.1.2 Turn off Wi-Fi**

Please turn off Wi-Fi if you're not using it to extend the battery charge. To turn off Wi-Fi, tap it again.

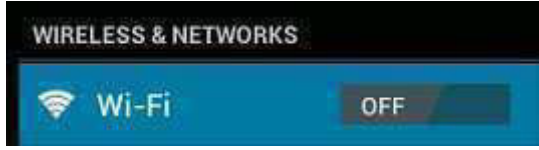

#### **3.1.3 Add a Wi-Fi network**

Users may also add a Wi-Fi network under "Wi-Fi settings". In "Wi-Fi settings", tap "Add network". Enter the SSID (name) of the network. If necessary, enter security or other network configuration details. Touch Save.

**Note:** Network status icons turn green **in the if you have a Google account added** to your tablet and the tablet is connected to Google services, to allow syncing of your Gmail<sup>™</sup>, calendar events, contacts, settings back-up and more.

## **IV. Internet Browsing**

#### **4.1 Internet Browsing**

Before using your browser, make sure Wi-Fi or internet is connected.

In your App Panel, tap the browser  $\Box$  icon to open your browser.

Tap the address bar and the Android keyboard will appear for entry of keywords or URL.

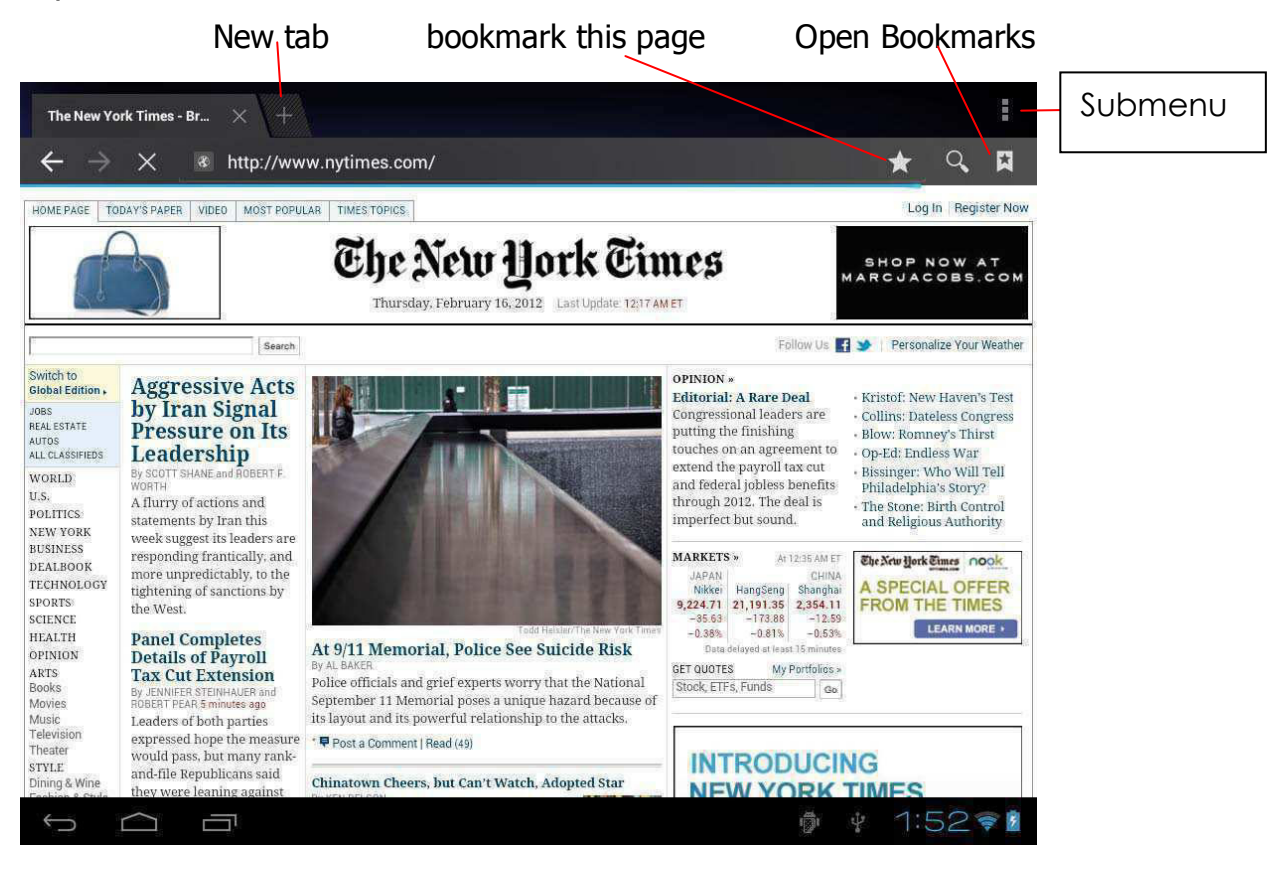

Tab the **interpretent in the top corner of the brower page to open the submenu.** 

# **V. Install and Manage Apps**

#### **5.1 Install Apps**

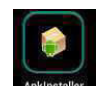

Go to the "ApkInstaller" **Apkinstaller** to install and manage your apps. To install an

application, follow below steps:

1. Tap to open the `APKInstaller'  $\rightarrow$  `Install'  $\rightarrow$  then tap `'Internal Memory" or "TF Card". Available .apk files will appear at the right side. Touch the desired one to install it.

**Note:** Make sure the .apk file is workable on Android 4.0, and the suffix is .apk. e.g. "angrybirds.apk".

In some cases, there may be no icon on in the App Panel after an .apk file is installed. Possible reasons may be that the app is not compatible with your OS or the downloaded .apk file is damaged or incomplete in some manner which may require downloading an alternate version of the file. Need to download a full version.

#### **5.2 Manage Apps**

Tap to open the 'APKInstaller'  $\rightarrow$  'Manage'. Tap the app and then you can launch, export, and uninstall it.

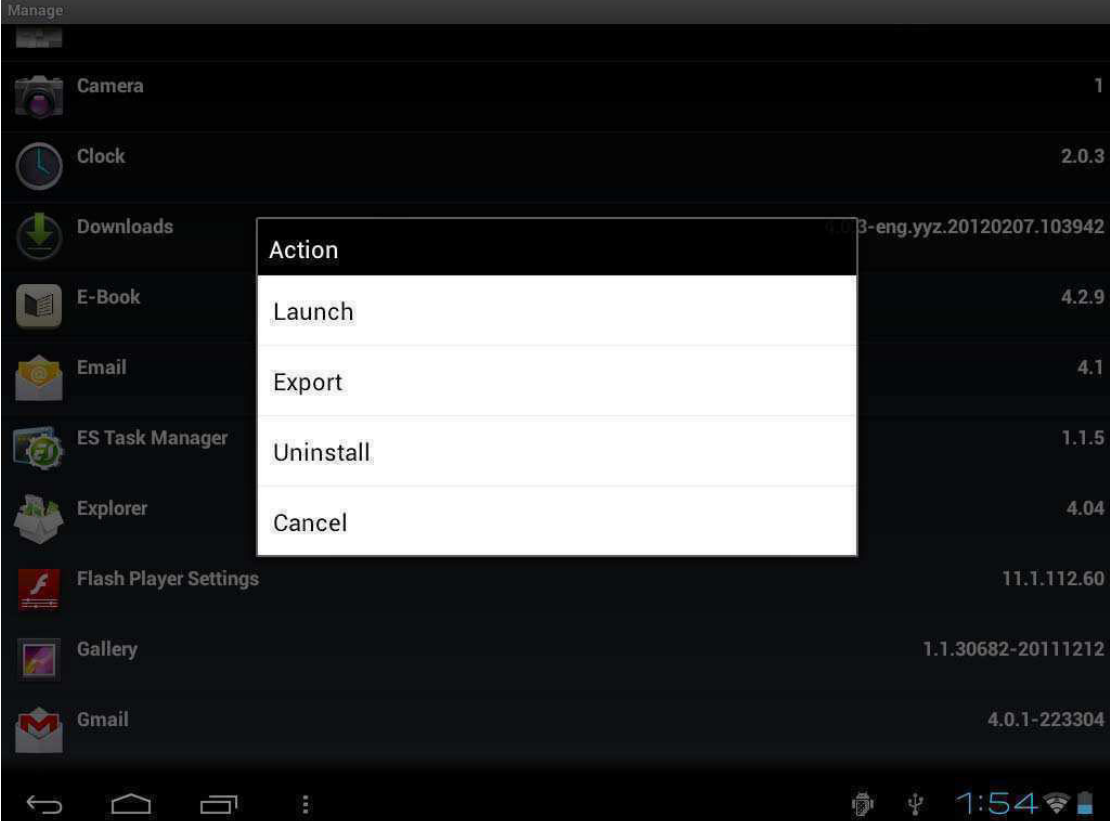

You can also go to "Apps" under "Settings" to manage apps.

# **VI. Multi-media Functions**

#### **6.1 Music**

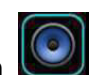

After loading your music into your tablet, tap the music icon  $\bigcirc$  to open the music player. You can select songs by Artist, Albums, Songs or Play Lists. Tap to select. The media player allows you to shuffle, skip, or pause your current selection and even displays the album artwork when available.

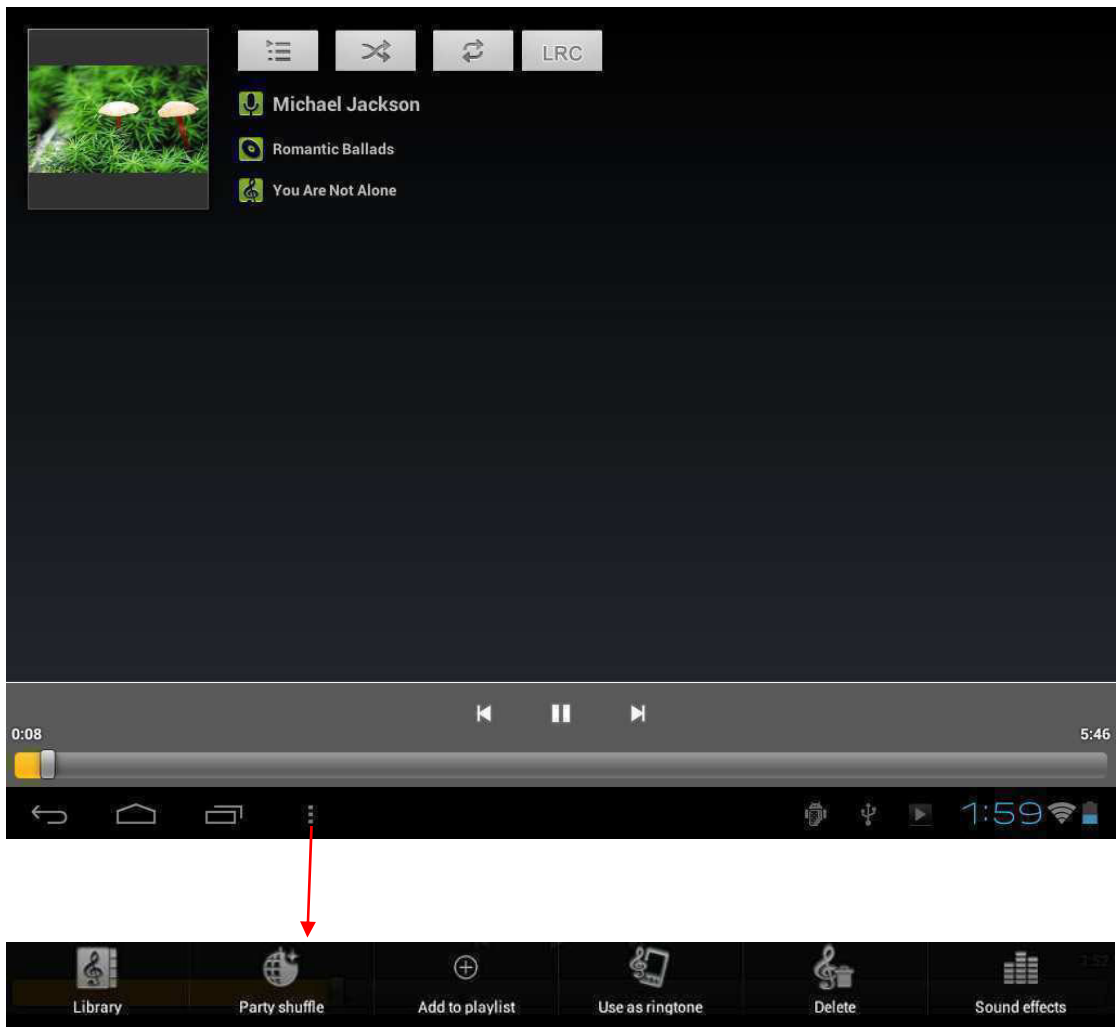

Tap  $\overline{a}$  in the bottom taskbar to open the music player submenu.

#### **6.2 Video**

You can play videos saved in your tablet or TF card. To play, tap Video  $\left| \frac{d\mathbf{w}}{d} \right|$  icon to launch the video player:

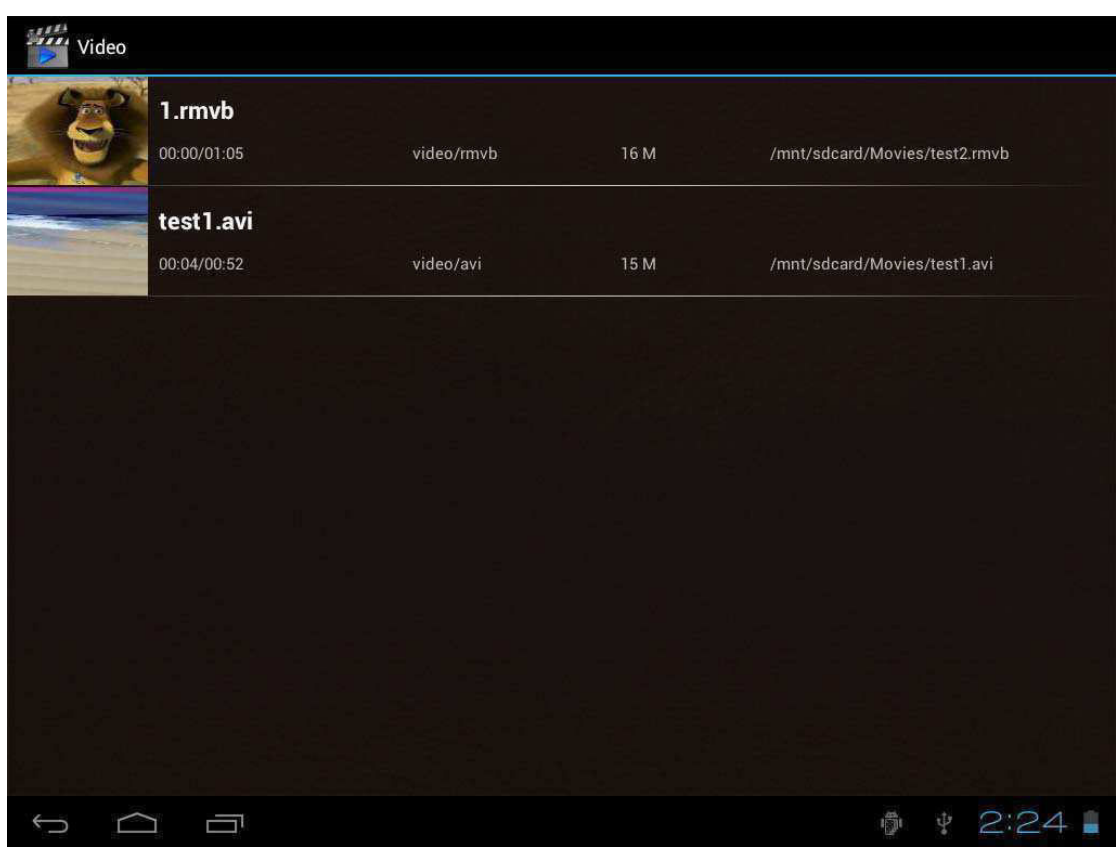

Tap the video you would like to play. Tap the screen to show the video tool bar. The video tool bar allows you to play, fast-forward and pause your video, as well as add bookmarks, adjust brightness and adjust the screen ratio. The video tool bar is shown below:

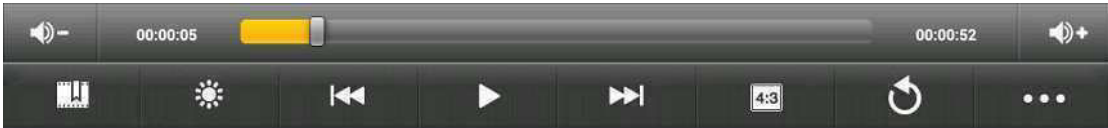

With the Wi-Fi on, you are also able to view online videos.

#### **6.3 Gallery**

You can view, show off, and even edit your digital pictures on the tablet's full

color, high-resolution display. After loading your media, tap Gallery display your pictures:

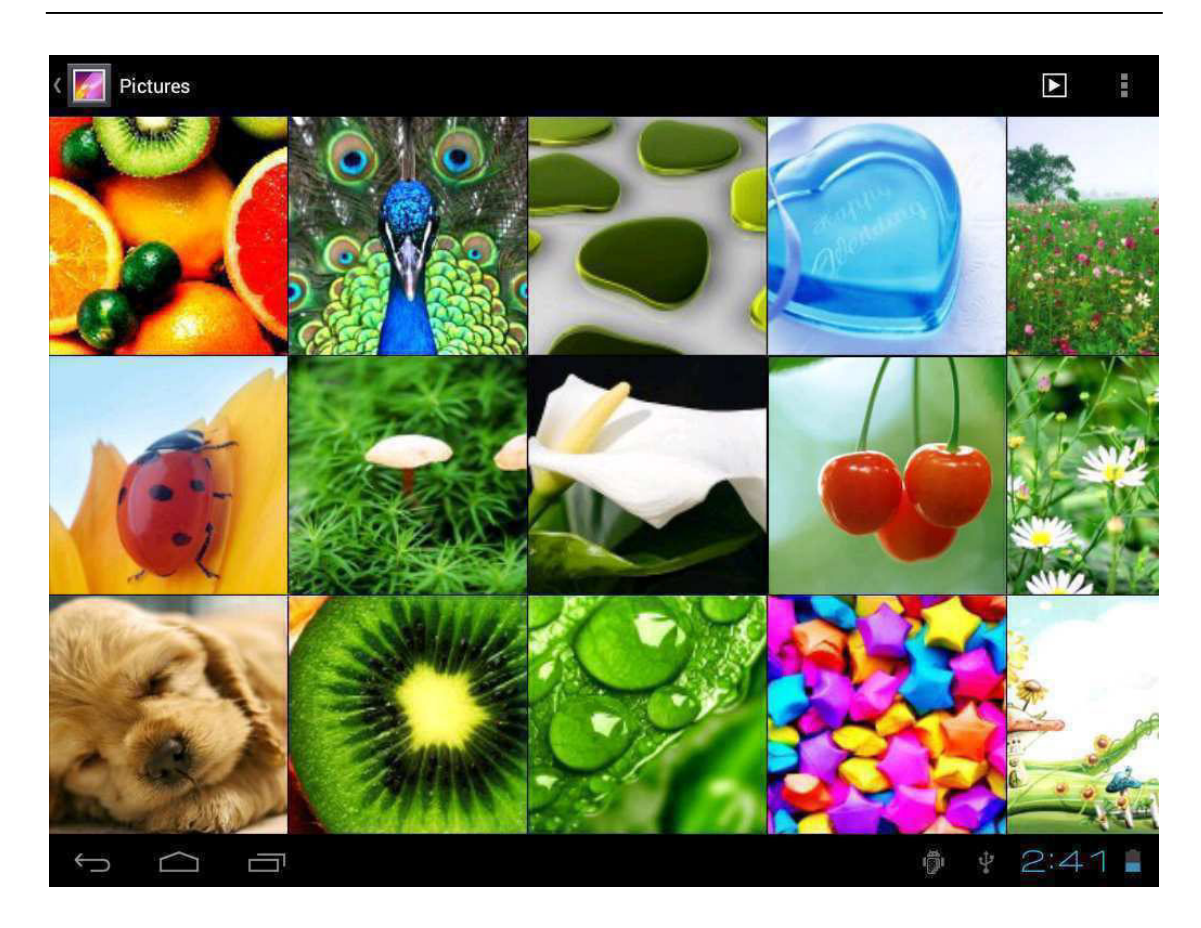

Tap the picture you want to display, and slide right or left to show other pictures.

Tap the menu icon to access options to edit, rotate, crop, or set it as wallpaper.

#### **6.4 Camera**

Tap the icon to open camera. Your tablet has a built-in 1.3MP front camera.

You can use the camera to take both photos and video.

Note: After you power on your tablet, you can go to camera dragging by drag the lock to left.

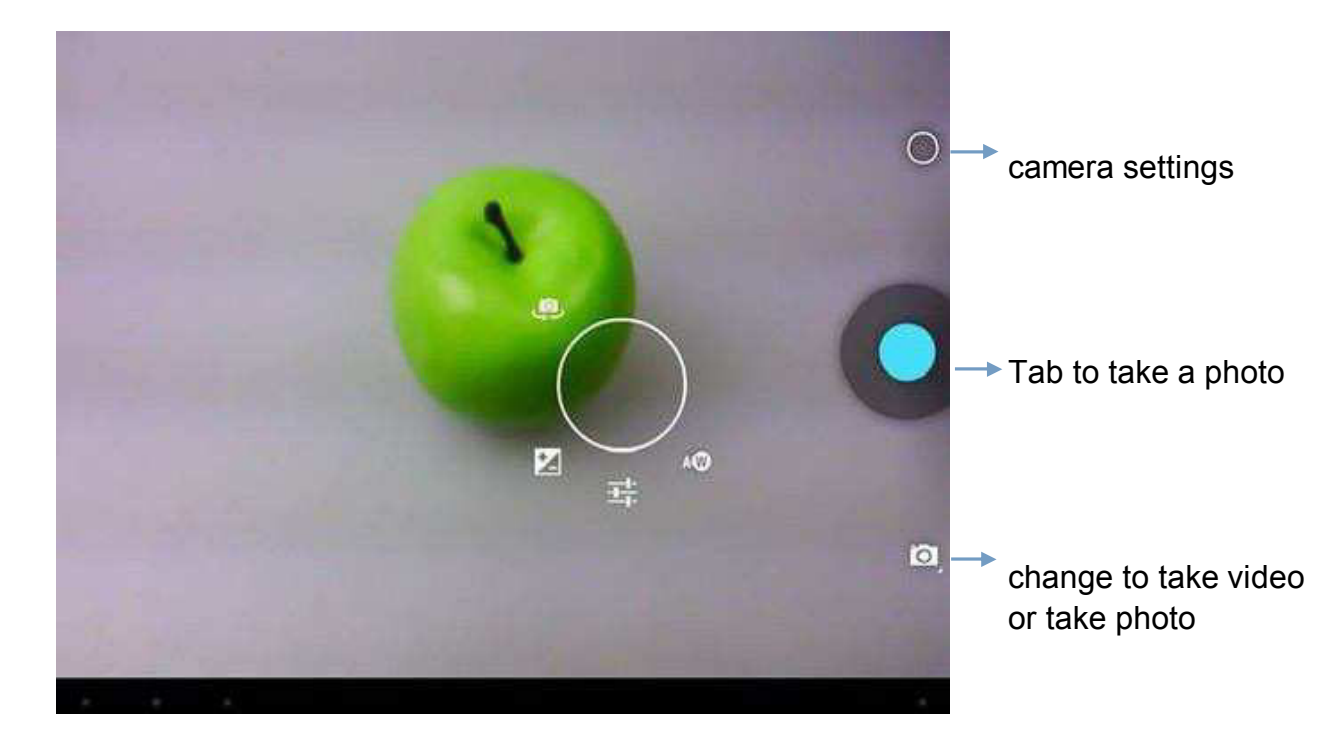

#### **6.5 E-book reader**

The tablet supports many e-Book formats like PDF, Text,E-Pub,and FB2...

Tab the "e-book" incon to open e-book shelves. Tab an e-book to open the book and read.  $AA$ cases, to present the  $\mathfrak{c}^{\mathfrak{i}}$ cases, to present then I ases, to present interior<br>direct and most integral<br>the course of one constant<br>the course the person the Ł es, land mos one comparation and the persons of the persons of the persons of the persons of the most of the most of the most of the most of the most of the most of the most of the most of the most of the most of the most im This is the story of what a Woman's patience can ect aimse on persons<br>the course the persons the<br>making the with the<br>conflate their own exhap, endure, and what a Man's resolution can achieve. competing the Point own ex-<br>connected with the<br>connected with the<br>relate their verother. If the machinery of the Law could be depended  $\operatorname{describ}$ nected own<br>late their own<br>Let Walter Hart<br>Let Walter ye on to fathom every case of suspicion, and to experien twenty-eight year conduct every process of inquiry, with moderate of narrato. assistance only from the lubricating influences the point a. of oil of gold, the events which fill these pages persons who might have claimed their share of the public under notice fi attention in a Court of Justice. clearly and posi But the Law is still, in certain inevitable cases, them. the pre-engaged servant of the long purse; and Thus, the story he the story is left to be told, for the first time, in more than one pen, . this place. As the Judge might once have heard against the laws is told it, so the Reader shall hear it now. No one witness-with the  $5/610$ Ô 3.28  $\bigcap$ Ū

You can page up or page down by sliding your finger right or left.

Tap  $\blacksquare$  or the menu button to check the sub-menus. You can set the font size, go to page jump; check your bookmarks, set the auto flip time, etc.

#### **6.6 HDMI Output**

**a.** Tap "Video player" or other video players and play a required movie.

**b.** Adjust your TV set and select "HDMI" output

**c.** Connect the tablet to your TV via HDMI cable, and wait for a few seconds for your TV set to receive signal.

**Note:** The HDMI port is one-end output. The tablet PC goes dark when connected to TV. To carry out operations on the tablet, please use a USB mouse.

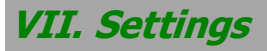

Tap the "Settings" icon to go to settings.

You can check and set wireless networks, sound, display, storage, battery, accounts & sync, security, language, date & time, etc.

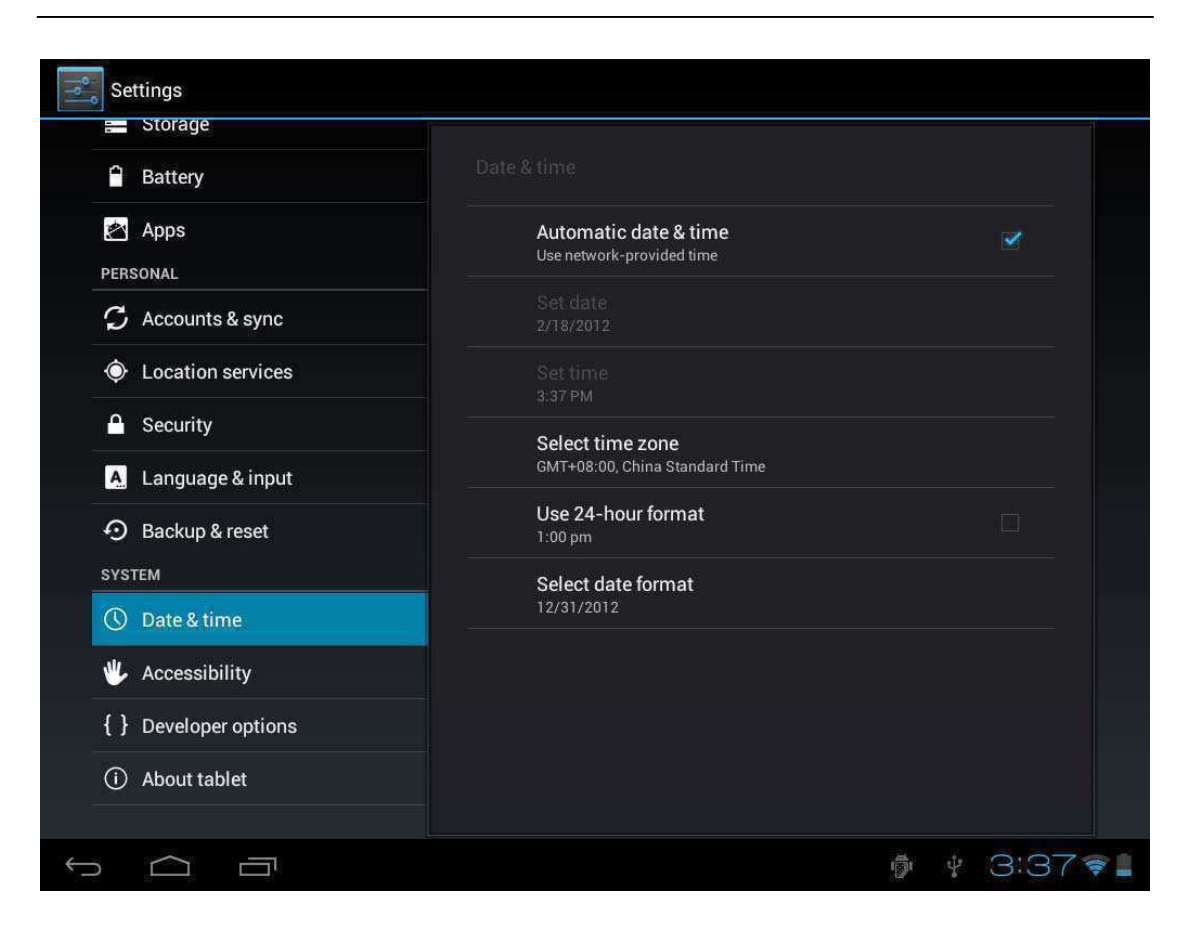

**Wi-Fi:** Tap "Settings" $\rightarrow$  "Wireless & networks" to turn on wifi and scan. It will show a list of Wi-Fi networks scanned in range. Choose a strong Wi-Fi network to connect. (You may need to input the password).

**Display:** To set brightness, wallpaper, sleep time-out, font size here.

**Storage:** Check internal storage here. If you insert a Micro SD card, or USB disk, you can check the total and available space for your Micro SD card or USB disk. Please unmount it to safely remove it.

**Battery:** Check the battery status here.

**Display:** Tap "Settings"  $\rightarrow$  "Display" to set brightness, screen time-out, etc. **Language & input:** To set language and keyboard input.

**Backup & reset:** Choose to go to submenu "back up my data" and "factory data reset". If you choose factory data reset, all data from your tablet's internal storage will be erased. Choose this option carefully.

**About Tablet:** To check information about your tablet, such as model number, Android version, etc.

## **III** . Explorer

In Explorer , you can manage all your files. You can copy, delete, paste, or rename your files in your Micro SD card, Internal Memory and USB disk.

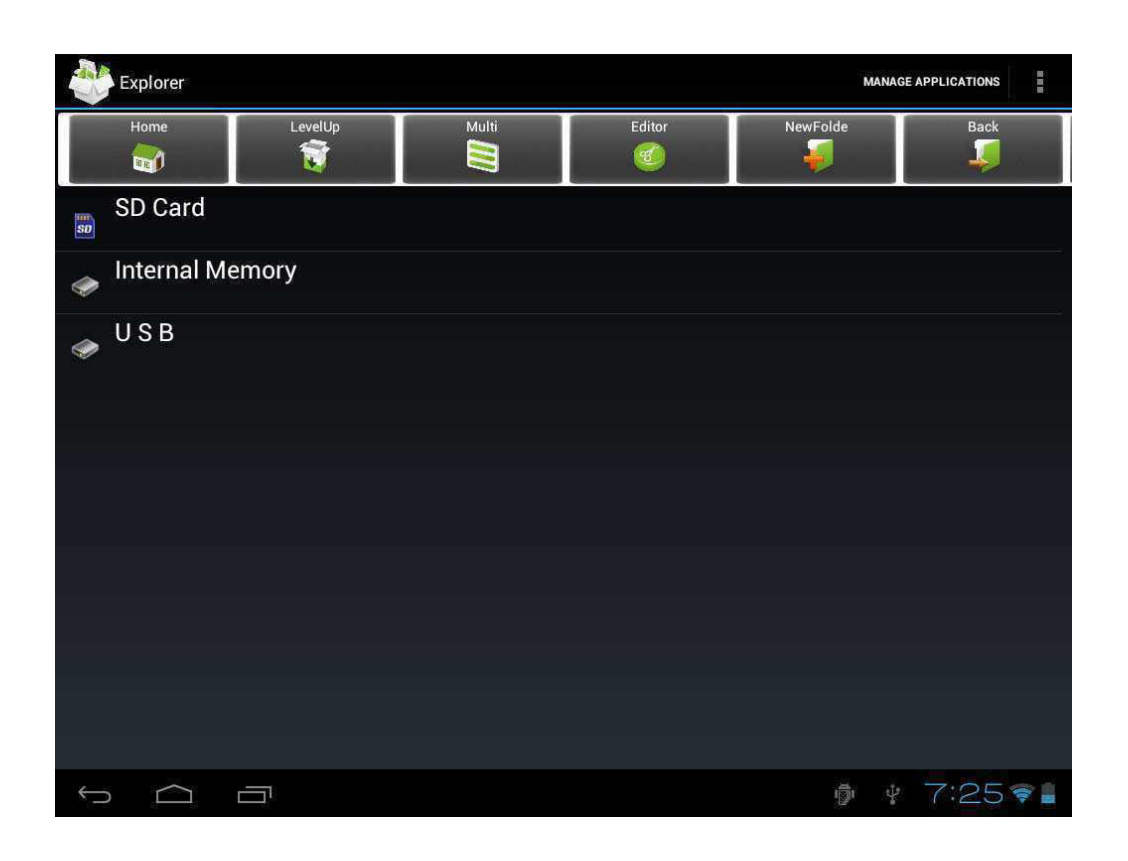

For example, to copy files from "Internal Memory" to micro "SD Card":

- 1, Open "Explorer" and you will see the above interface
- 2, Tap "Internal Memory" to see files in your tablet

Editor

3, Tap "Multi"  $\blacksquare$  icon and then select the files you want to edit

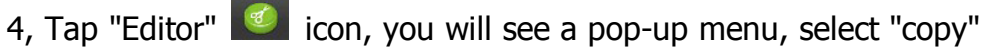

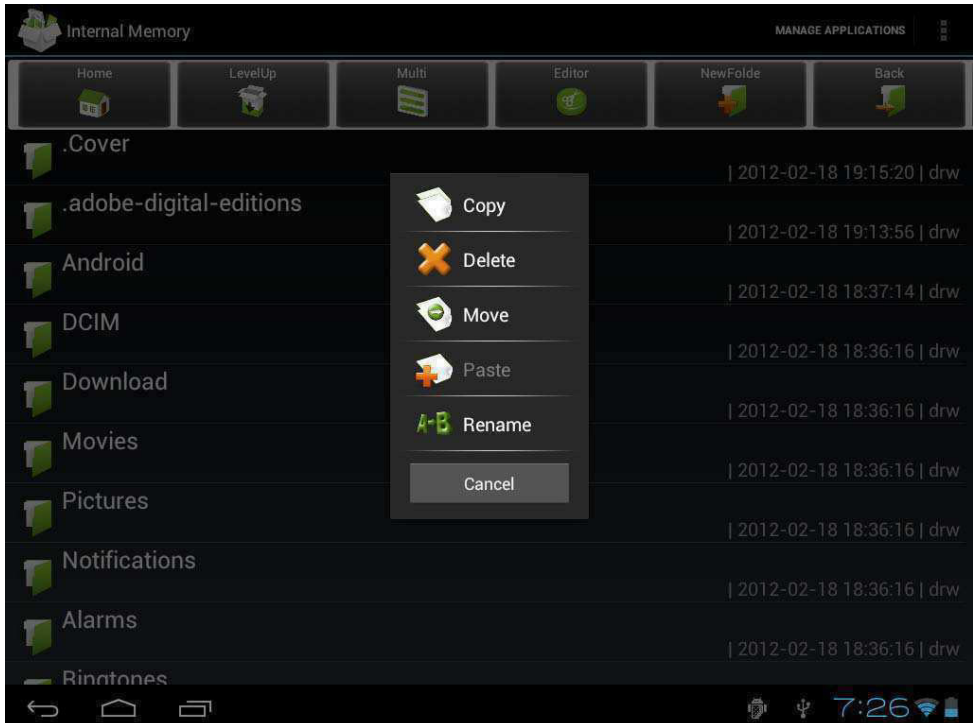

5, Tap "Home" icon in the top left to return to the main interface, then select

"SD card", Tap "Editor" **in the state of the seam of the set of the set of the set of the set of the set of the s** Files are then copied from your tablet to your Micro SD card.

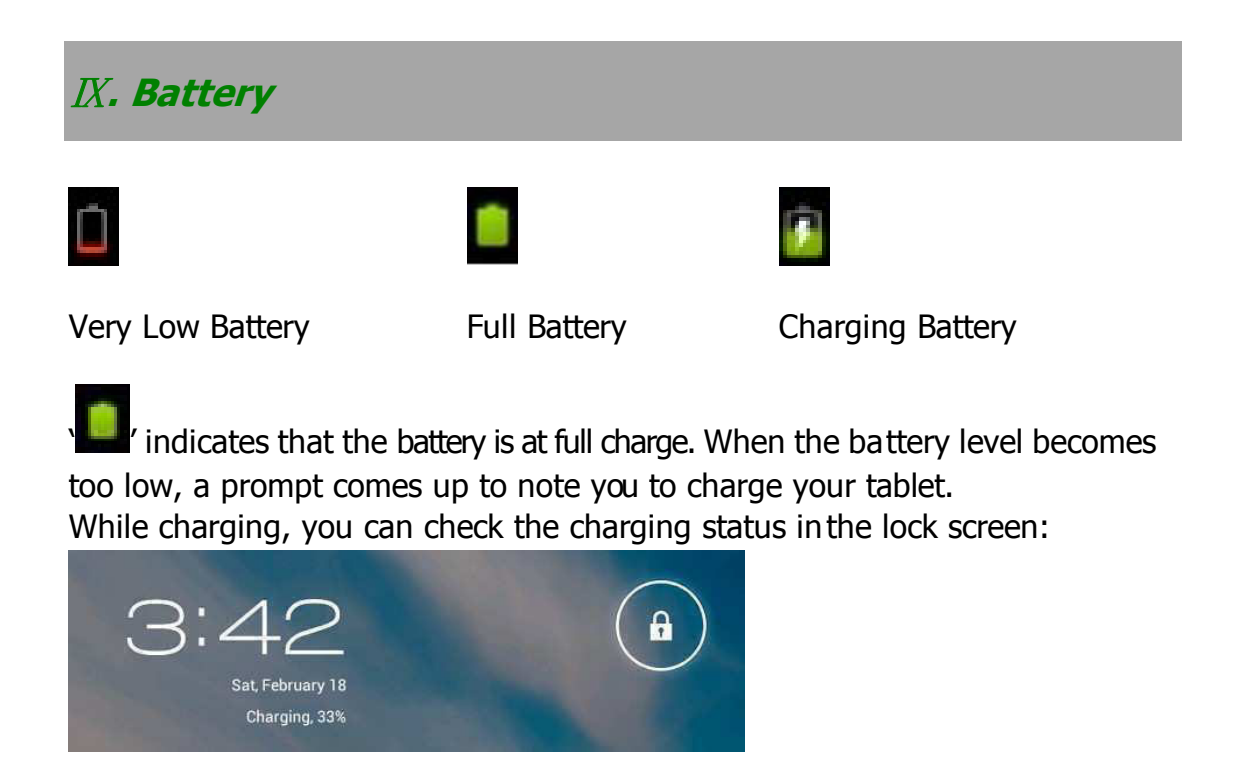

It takes around 5 hours to charge your tablet to full battery. Please use the 5V adapter included with your tablet for charging.

## **Troubleshooting**

1. Can not turn on the tablet

Check the battery power level by turning on your tablet using the power adapter. If battery level is low, charge the battery. If the tablet will still not turn on with the adapter, it may require a reset (see pg.4).

2. No sound from earphone

Check to see if volume level has been set to '0'. Check to see if earphone is broken by trying a new earphone with the tablet.

#### 3. Big noise

Check if there is dust in the earphone or speaker. Check if the file is broken.

4. Frozen to any operation

Please use a pin to reset and then restart your tablet.

5. Screen drift or unresponsive screen

To correct it, you may a) Go to Settings  $\rightarrow$  Accessibility  $\rightarrow$  Touch panel calibration to calibrate it; b) In case calibration cannot be carried out, you may press and hold the power button for about 15 seconds to force the tablet to shut down. Calibration will be automatically done after you start up your tablet. c) Use a USB mouse to carry out calibration operations on your tablet.

6. Application not working

Possible reasons may be that this app is not compatible with your OS or the downloaded .apk file is broken so you may need to download a full version.

8. How to delete a Google account?

If an account is added, the account is shown in the "Accounts & Sync" option within the "Settings" menu, where you may also add another account.

To delete an undesired account, go to "Settings"  $\rightarrow$  "Privacy settings"  $\rightarrow$ 

"Factory data reset". Your tablet's internal storage, downloaded apps, etc. will also be deleted, except the info in your removable memory card. Make sure to remove any memory card before selecting the factory data reset. BE CERTAIN YOU WANT TO RESET ALL DATA BEFORE PROCEEDING WITH THIS STEP!

Android and Gmail are trademarks of Google Inc. Microsoft Word, Excel, Windows Media and Windows XP are trademarks of the Microsoft group of companies.